# **Steps**

- 1. Log into CORE CT.
- 2. Click on the Pension Estimates button on the home page.

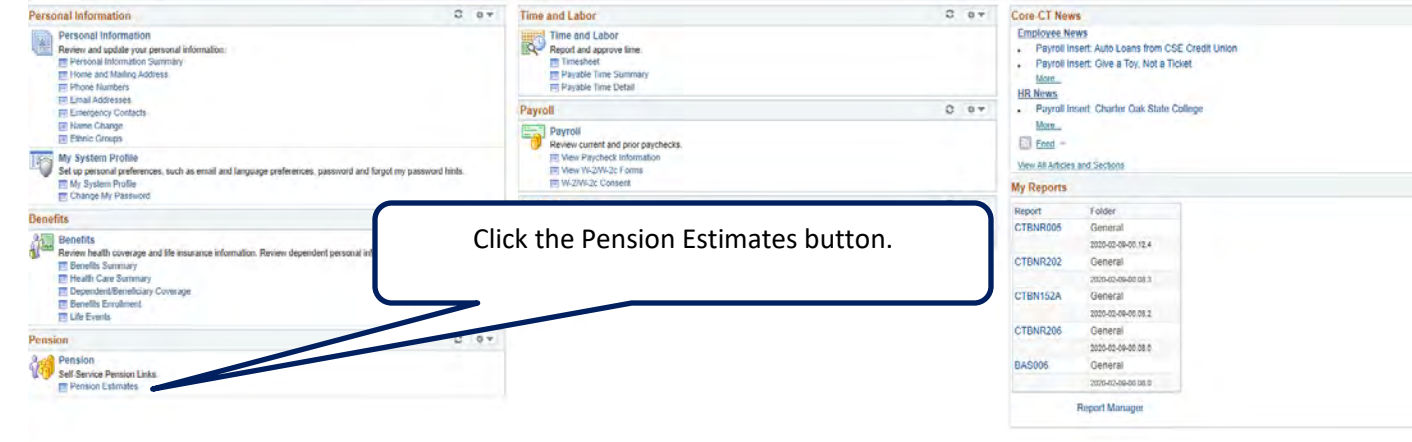

3. Enter the date of birth for your spouse or annuitant if not already on file in Core, in **DOB used for this Estimate**. If date of birth appears as 1900's, enter correct date. Calculator will not work with invalid DOB.

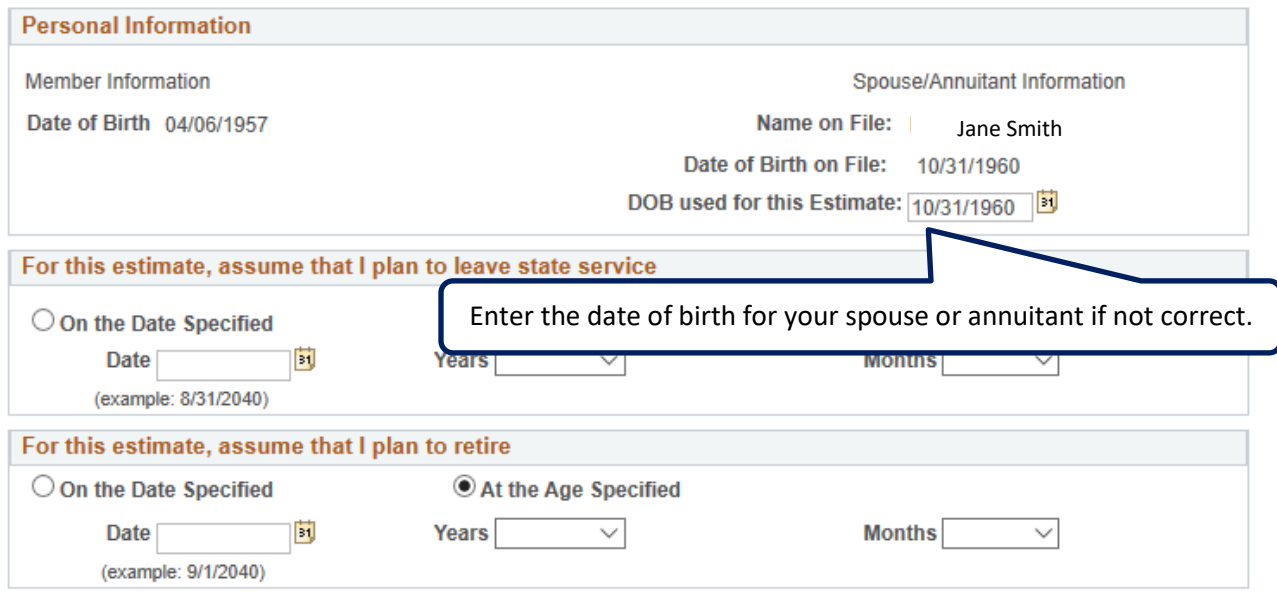

4. Identify when you will **leave state service** and **start retirement**.

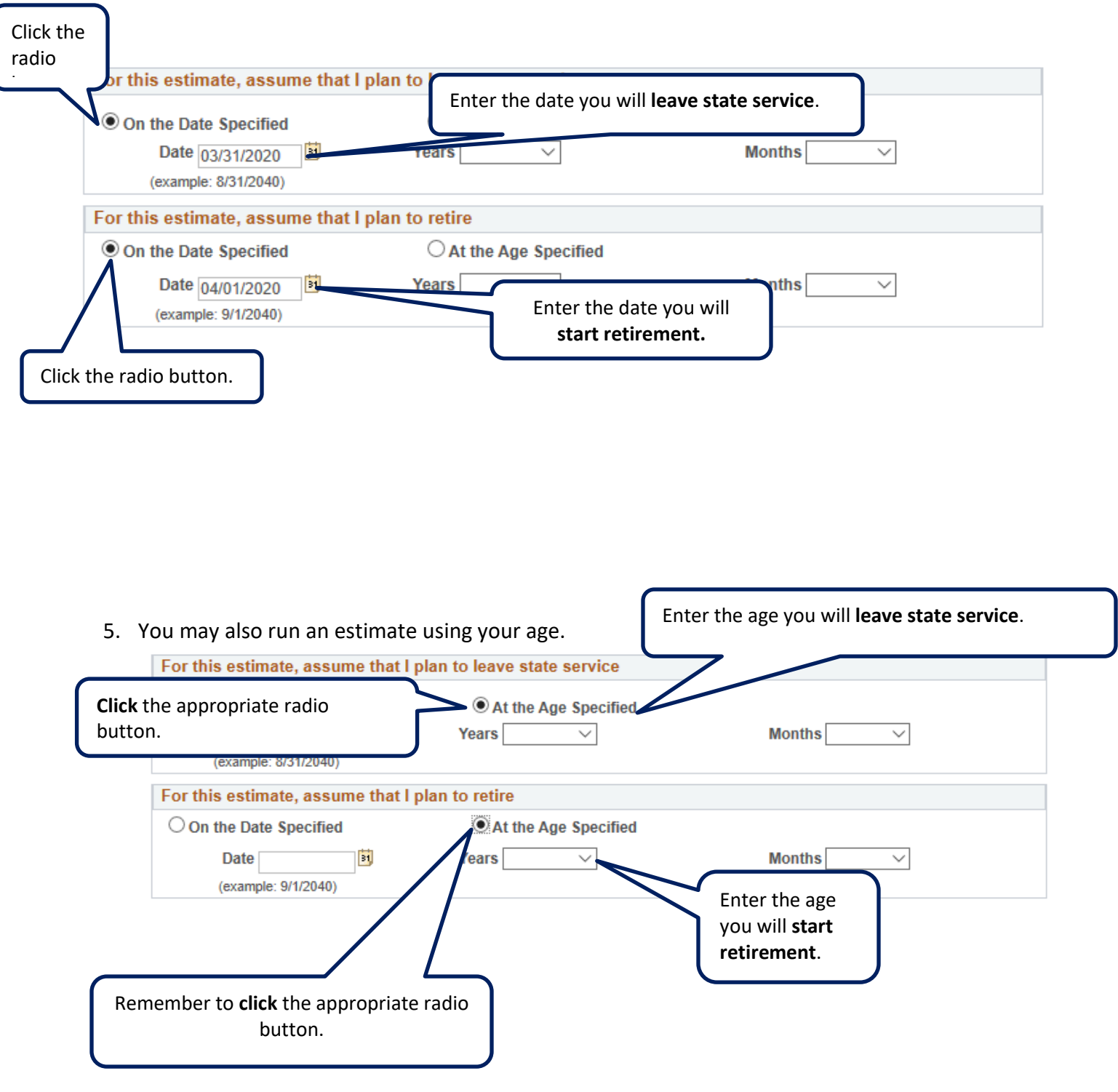

Remember to **click** the appropriate radio button.

6. Once you have entered your information you may now run your estimate. Scroll to the bottom of the page and hit the Calculate Pension button.

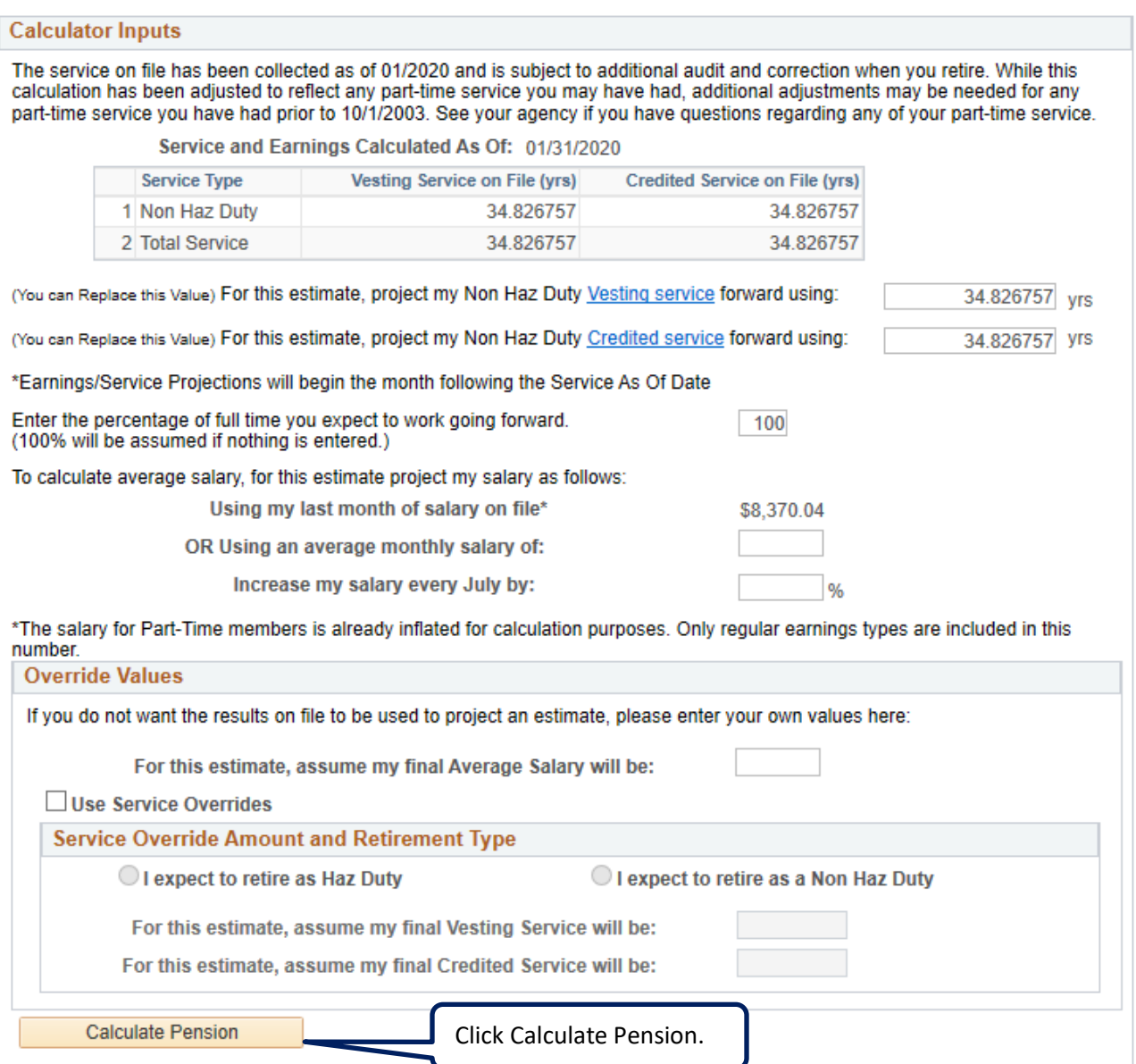

7. A Warning will appear stating "It may take a few minutes to calculate the pension benefit." Click ok.

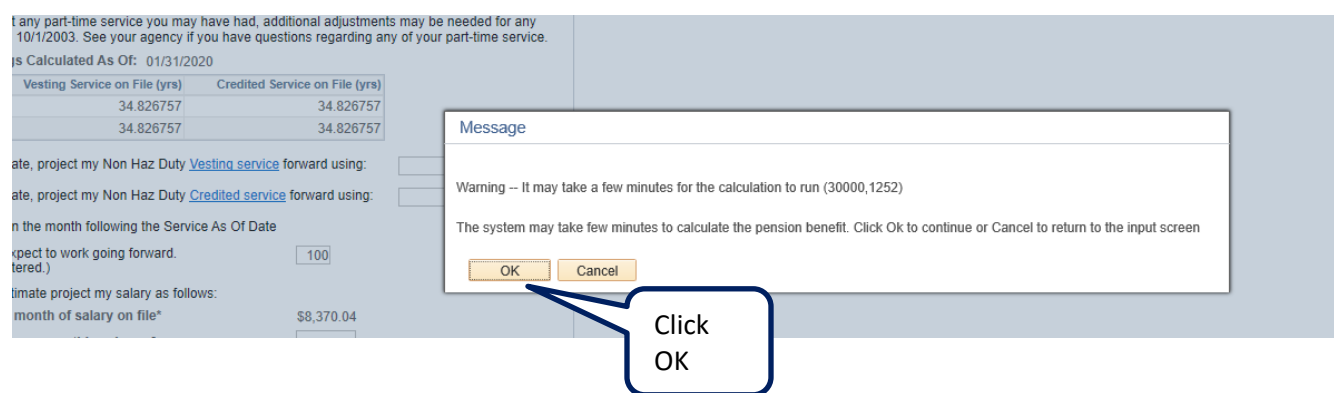

8. Click **Accept** to view the pension estimate.

## **Disclaimer**

### Joe Smith

The online pension estimator does not handle the following situations:

- Estimates for judges, members of ARP. TRS or any other state retirement system.
- system.<br>- Estimates if a benefit will be adjusted as a result of a divorce decree.<br>- Disability retirement benefits.
- 
- · MERS Retirement Estimates

#### DO NOT USE THIS ESTIMATOR IF:

- You are receiving disability compensation payments under CGS 5-142(a); or<br>- Your average salary is more than \$255,000 (IRC Salary Limits May Apply).
- 
- . You expect to have a 130% cap applied to your salary.

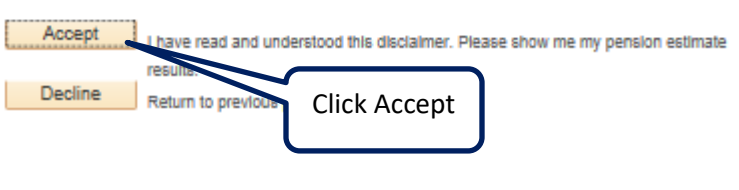

9. A pension estimate will be produced using the information provided by the system.

## **State Employees Retirement Sys**

Descriptions of Options for Forms of Payment

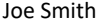

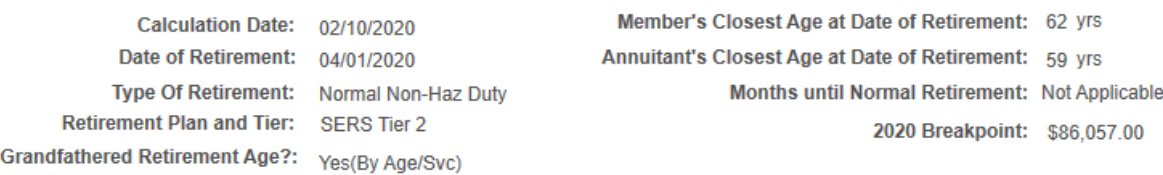

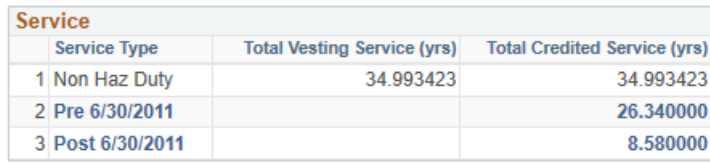

Receiving a monetary benefit does not guarantee you will also receive HEALTH INSURANCE at retirement. There may be additional requirements necessary for you to complete before you would quailfy for retiree health insurance.

See your agency human resources if you have questions regarding your eligibility to receive health insurance with the above estimated retirement benefit.

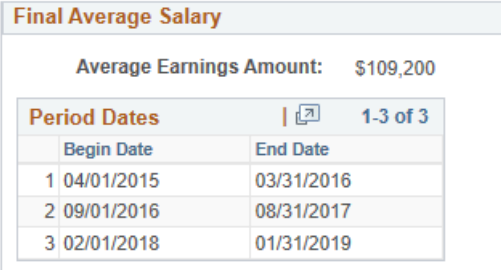

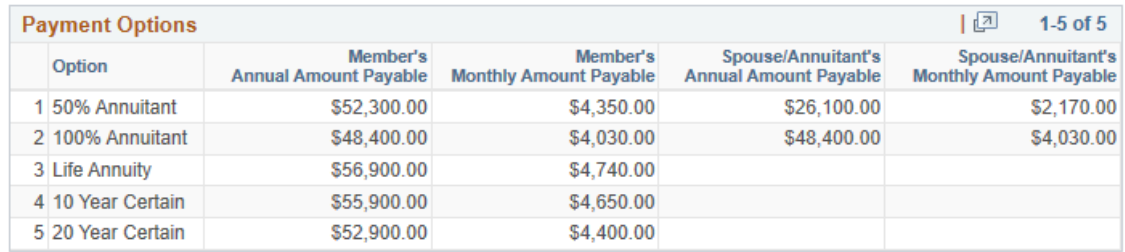

Return to Estimate Input page **Benefits Home** 

10. If you are projecting more than 5 years into the future, you will receive the warning message below. The calculator will be unable to project your Final Average Earnings (FAE) more than 5 years into the future.

If you click **Yes,** the calculator will calculate your FAE using the earnings that have already occurred in your career.

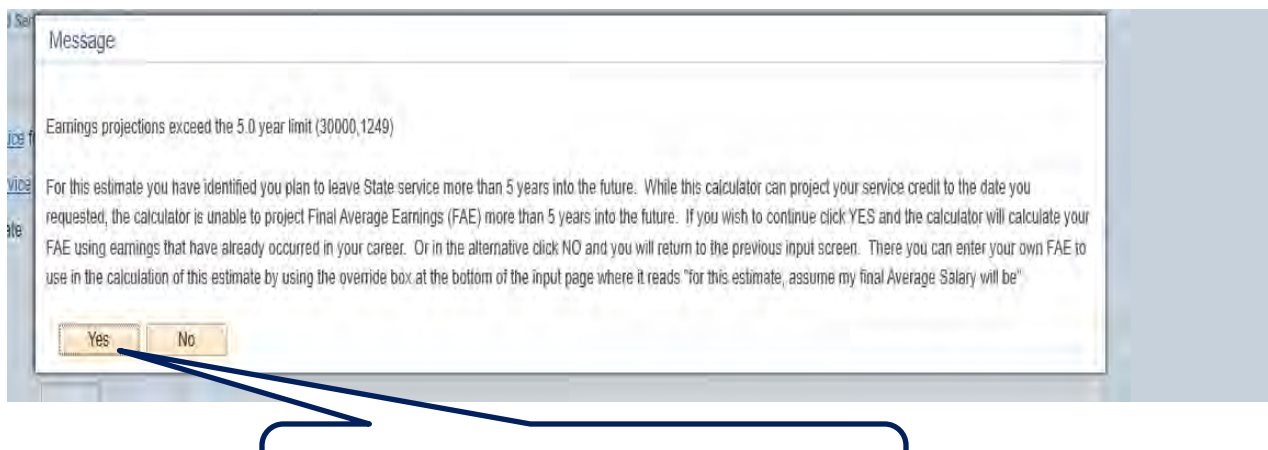

Click **Yes,** and the estimator will use earnings that have already occurred in your career.

If you click **No,** you will be returned to the previous screen so you may enter your own FAE to be used to calculate your benefit.

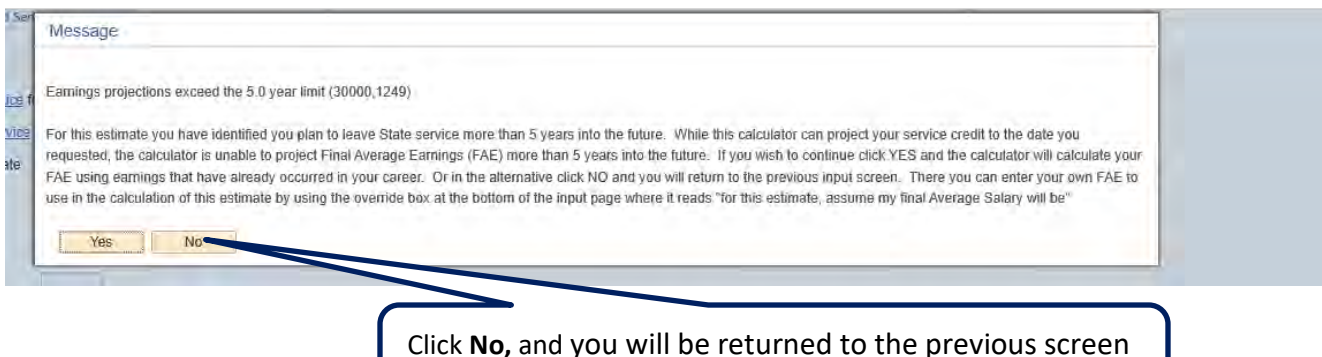

so you may enter your own FAE.

If you click No, you will receive the message below stating, you will need to enter an override for FAE.

Click OK.

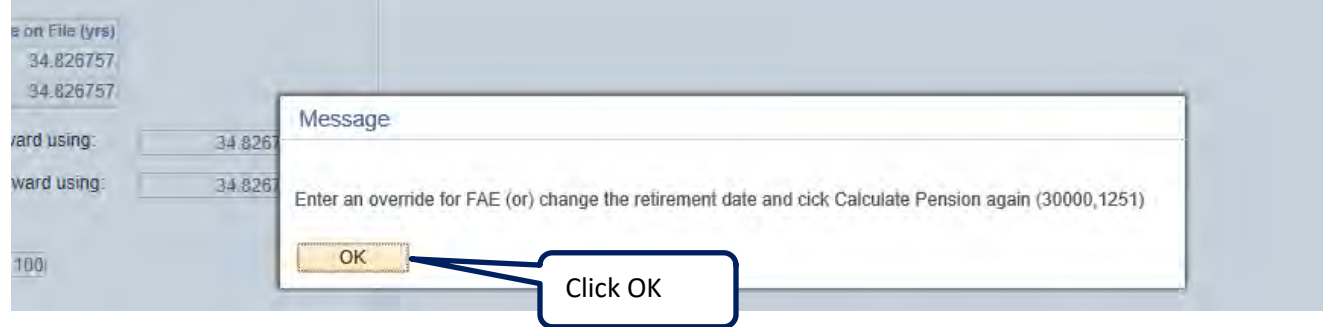

To override the Final Average Salary (FAE) enter a new value in the "**For this estimate, assume my final Average Salary will be:**"

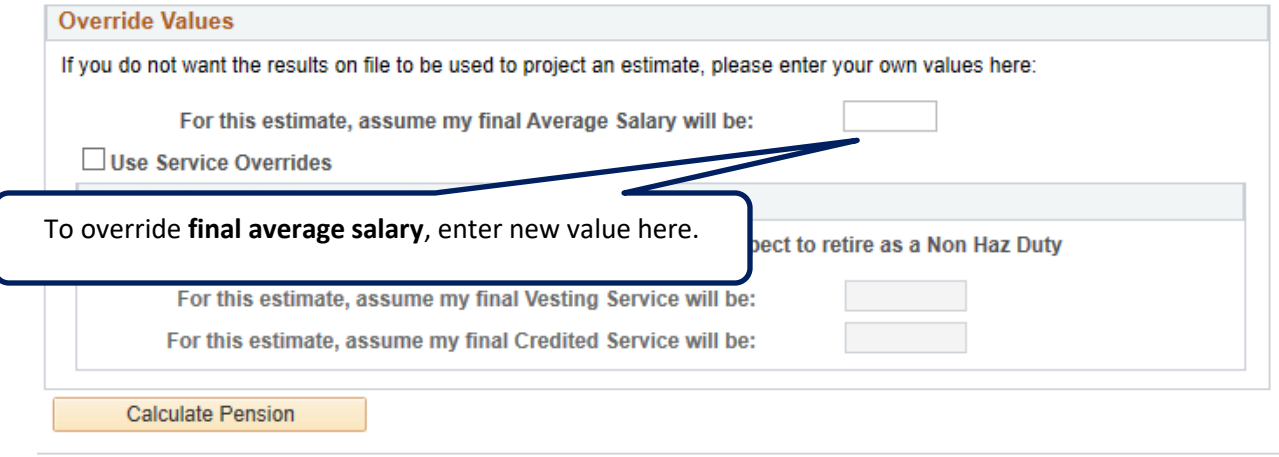

Follow steps 7, 8 and 9.

# **Overrides**

*This estimator is converting historical data, therefore you may discover that it might not have captured all of your service. If this is the case, you may use the following Override features to help the estimator calculate your benefit. You can override both SERVICE and AVERAGE SALARY. If you need to override service and you would like the estimator to project your service from today's date using the correct Vesting service and Credited service, please see Step 11. If you need to override average salary, please see Step 14.*

How to override information that has been produced on the estimator.

11. To replace the current starting point for vesting and credited service, enter new values in the appropriate boxes labeled "**For this estimate, project my Non Haz Duty Vesting/Credited Service forward using**". The calculator will project vesting and credited service forward from these new values.

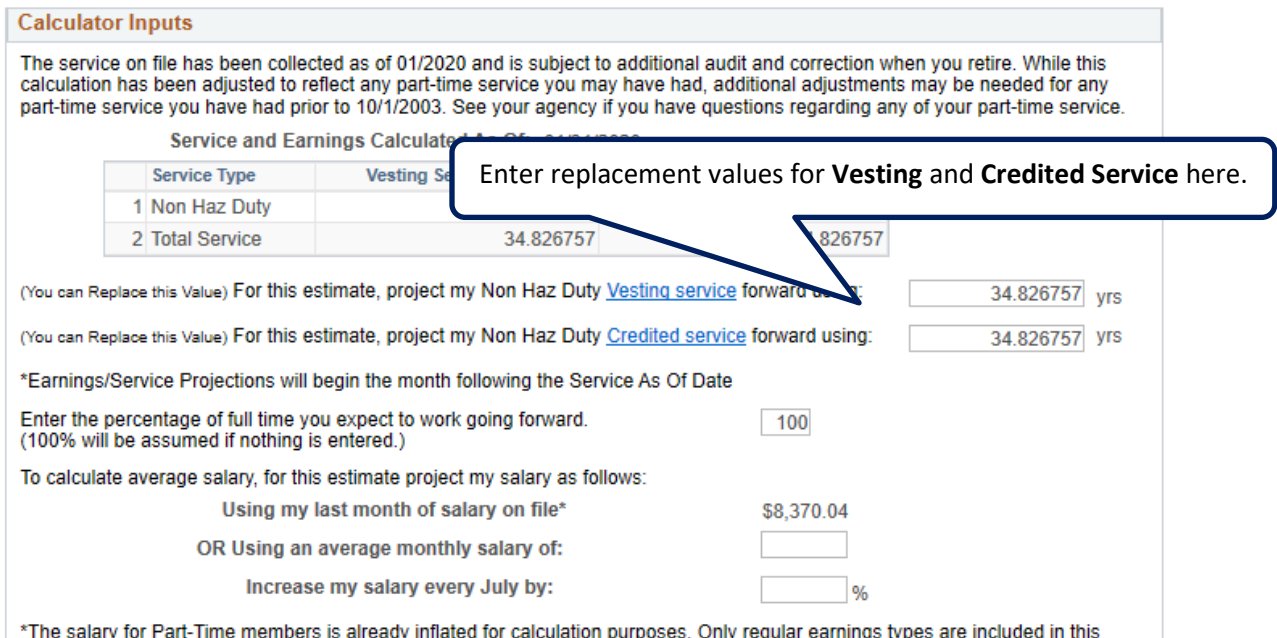

ated for calculation purposes. Only regular earnings types are included in this number.

12. **For part-time members only**. The default for calculating the projection is full-time (100%). To override to project for part-time service, enter percentage of a full-time schedule worked (50%, 80% etc).

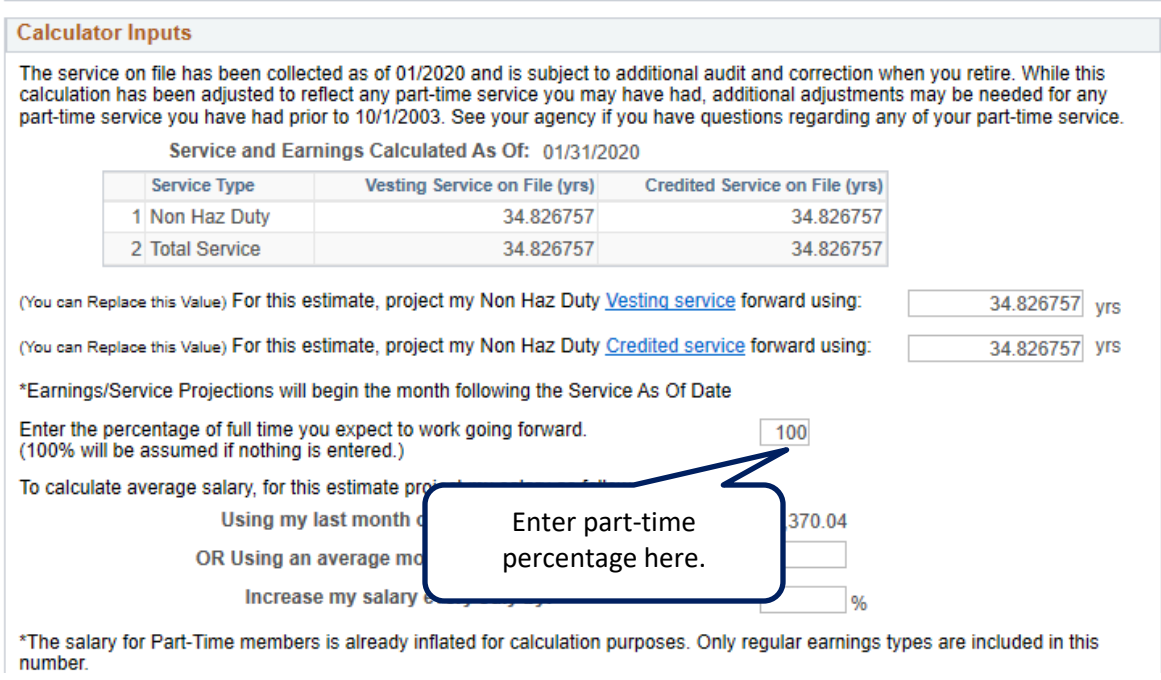

13. To override your average monthly salary, enter a new value in the "**Using an average monthly salary of:**" box. The calculator can project for salary increases each July. The default is no increase.

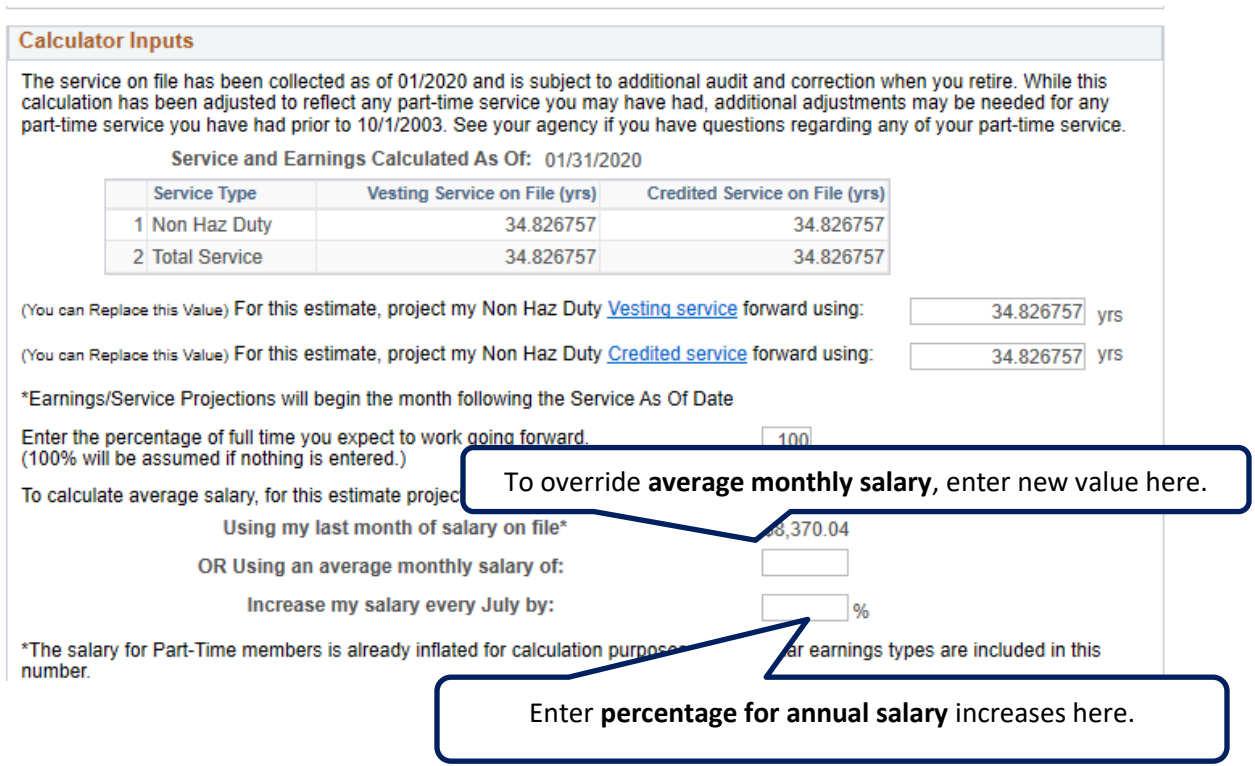

14. To override the final Average Salary enter a new value in the "**For this estimate, assume my final Average Salary will be:**"

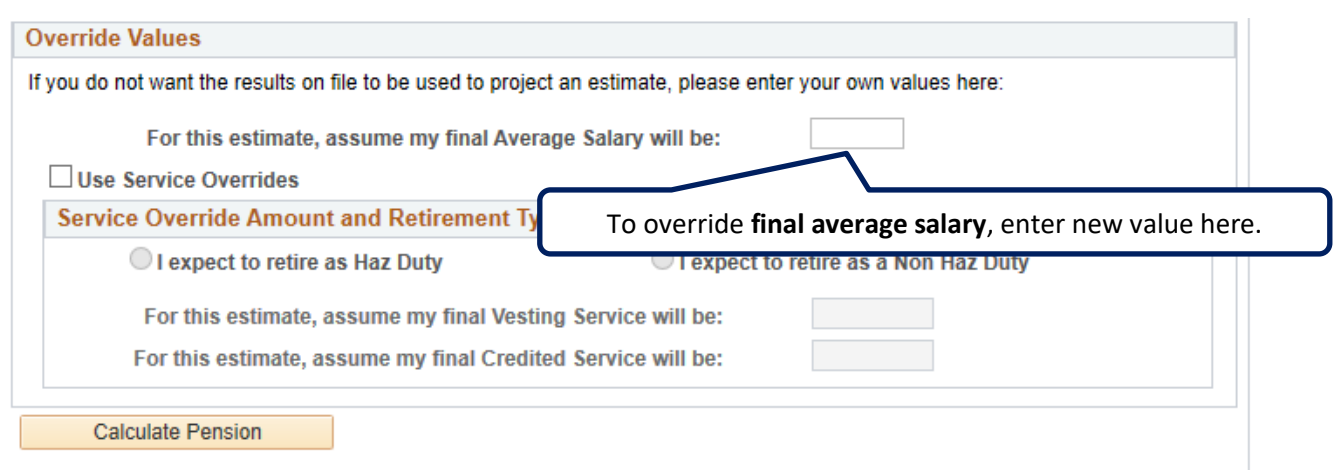

15. If overriding vesting and credited service be sure to check the box "**Use Service Overrides**". Choose either **Hazardous Duty** or **Non Hazardous Duty Service**. Enter new values in boxes **" For this estimate, assume my final vesting / credited service will be"**.

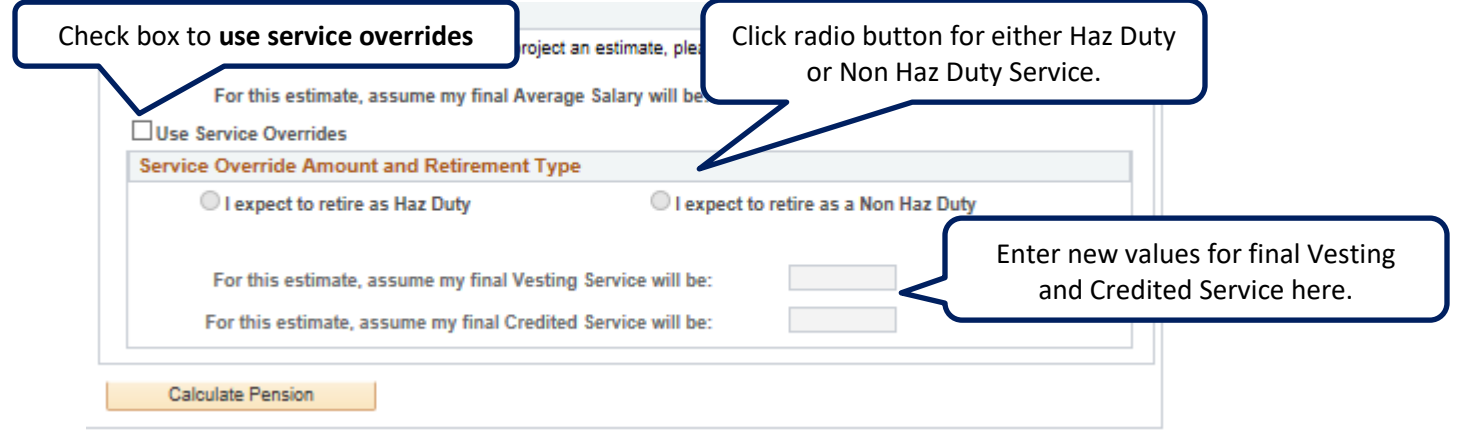

16. Once all information is entered and verified click **Calculate Pension**.

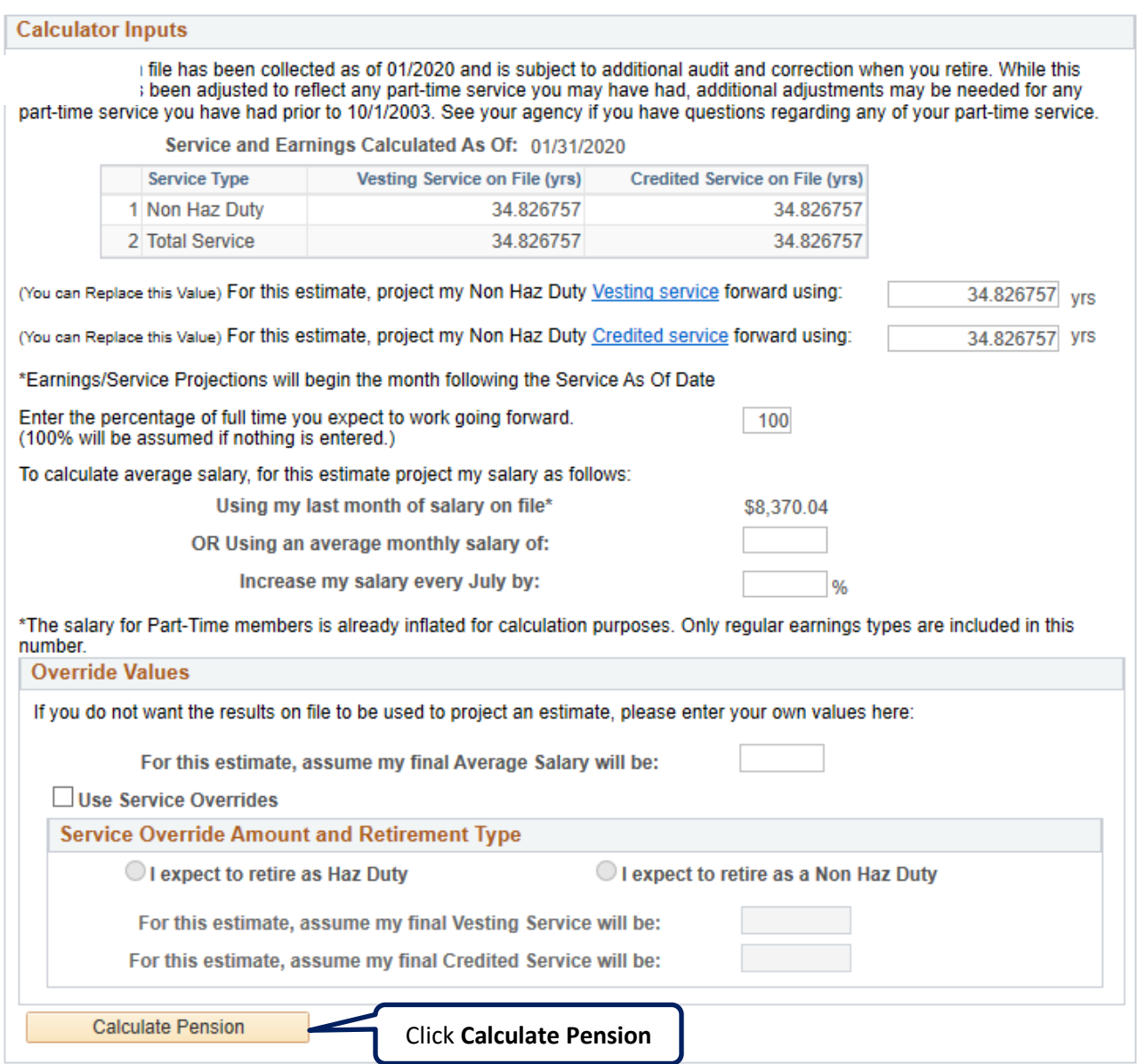

17. Follow steps 8 and 9